## Guide de démarrage rapide

Animer une réunion avec Oodrive Meet iOS

27 décembre - 2 janvier 2022  $\vee$ 

## codrive meet

## **Rafraichissez votre calendrier**

Touchez la flèche pour rafraichir votre calendrier et voir les dernières modifications apportées à vos réunions.

### **Vérifiez le statut des réunions**

Ce statut indique à vos invités l'état d'avancement d'une réunion : Publiée (l'ensemble des éléments est disponible) ou Terminée (il n'y aura plus de changements). Vous seul pouvez voir les réunions dont le statut est En préparation.

### **Accédez à plus d'options**

Modifiez les informations de votre compte, gérez vos délégations et accédez à toutes les options supplémentaires.

#### Les dates auxquelles se tiennent une ou lundi mardi mercredi jeudi vendredi samedi dimanche plusieurs réunions sont signalées par un 28 29 31  $\overline{2}$ 30  $\mathbf{1}$ Lundi 27 Décembre 2021 Bilan Financier Q4 2021 En préparation 3:30 PM - 6:00 PM (2h 30min) Mardi 10 Mai Réunion du comité de direction RG P Terminée  $8:00$  AM - 10 $:00$  AM (2h) **Naviguez dans l'application** Consultez vos réunions, les documents Lundi 23 Mai de vos réunions, et vos documents importés depuis le menu situé en bas de Assemblée Générale Extraordinaire des actionnaires Participez-vous à cette réunion ? Oui **Non** l'application. 3:00 PM - 5:30 PM (2h 30min) Vendredi 10 Juin Réunion du Comité Exécutif Q2 Publiée 1:00 PM - 5:00 PM (4h) Lundi 27 Juin  $\bigcirc$  $\Box$  $\overline{\mathbf{21}}$ Calendrie Accupi **Parcourez vos réunions Recherchez une réunion Accédez à vos documents** Consultez l'ensemble des réunions La recherche s'effectue sur le nom, Accédez aux fichiers que vous avez auxquelles vous êtes invité et ce quelle la description, l'ordre du jour et les importés sur votre espace de travail. que soit votre réponse (en attente de documents de vos réunions. réponse, acceptées, refusées).

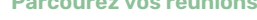

**Consultez votre calendrier** 

rwe

point.

6

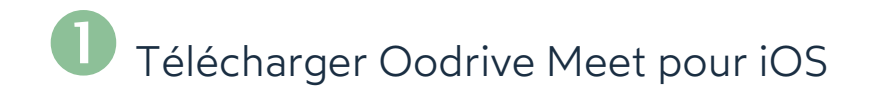

**1.** Rendez-vous dans l'**App Store** :

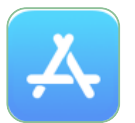

- **2.** Touchez **Rechercher** dans le coin inférieur droit de l'écran, puis saisissez « Oodrive Meet » dans la barre de recherche.
- **3.** Sélectionnez l'application **Oodrive Meet** dans les résultats de la recherche.
- **4.** Pour démarrer le téléchargement de l'application, touchez **Obtenir**.

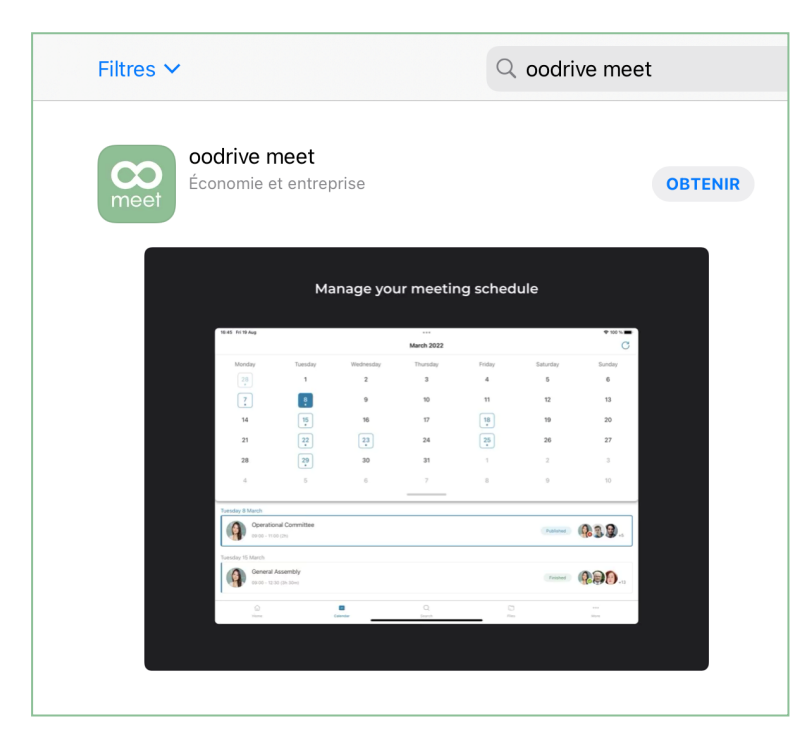

**5.** Une fois le téléchargement terminé, touchez **Ouvrir** pour accéder à l'application.

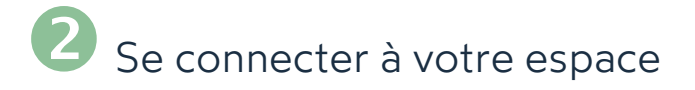

**1.** Touchez l'icône de l'application Oodrive Meet sur l'écran d'accueil :

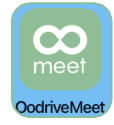

**2.** Renseignez le nom de votre espace de travail, puis touchez **Se connecter**.

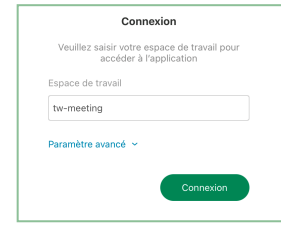

**3.** Connectez-vous à votre espace en saisissant votre identifiant et votre mot de passe. Si vous avez oublié votre mot de passe, sélectionnez **Mot de passe oublié** ?

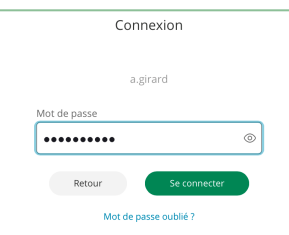

**Veuillez noter :** Suite à 5 tentatives de connexion échouées, un code de sécurité vous sera automatiquement envoyé par email. Ce code sera ainsi requis en complément de votre mot de passe.

De plus, un grand nombre d'échecs peut déclencher la suppression des données utilisateurs sur votre appareil mobile.

# Lancer votre réunion Teams

**1.** Dans le menu situé en bas de l'écran, touchez l'icône **Calendrier**, puis sélectionnez la réunion que vous animez.

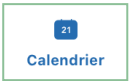

**2.** Depuis la vue détaillée de la réunion, touchez le bouton **Rejoindre la réunion Teams** et connectez-vous à votre compte Microsoft.

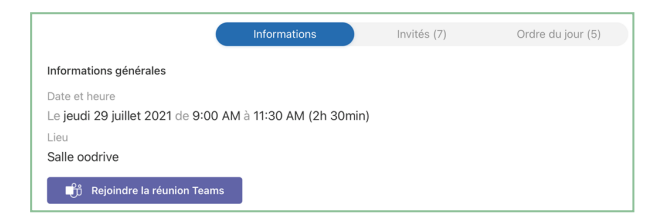

**3.** Une fois connecté, vous êtes redirigé vers la réunion sur votre application Microsoft Teams.

Si cela vous est demandé, autorisez Microsoft Teams à accéder au micro et à la caméra de votre appareil.

**4.** Rejoignez la réunion virtuelle en touchant le bouton **Rejoindre maintenant**.

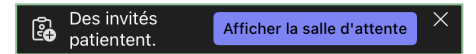

Par mesure de sécurité, les participants patienteront dans la salle d'attente jusqu'à ce que vous les autorisiez à rejoindre la réunion :

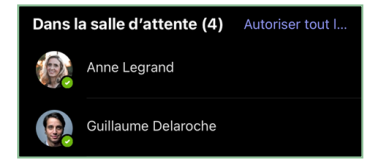

- **5.** Touchez **Afficher la salle d'attente** pour voir la liste des participants en attente.
- **6.** Autorisez chaque participant à rejoindre la réunion en touchant son nom, puis **Autoriser** .

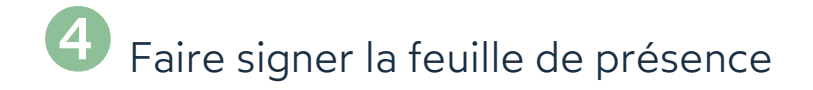

En tant qu'organisateur de la réunion, la feuille de présence signée vous permet de rendre compte des présents et d'attester que le quorum est atteint.

- **1.** Accédez à la vue détaillée de la réunion que vous animez et rendez-vous dans l'onglet **Ordre du jour**.
- **2.** Lorsque la réunion commence, touchez le bouton **Envoyer la feuille de présence**.
- **3.** Sélectionnez le dossier dans lequel vous souhaitez enregistrer votre feuille de présence et, si vous le souhaitez, renommez-la.

Lorsque vous avez terminé, touchez le bouton **Ajouter**.

**4.** Sélectionnez les participants qui devront signer électroniquement la feuille de présence.

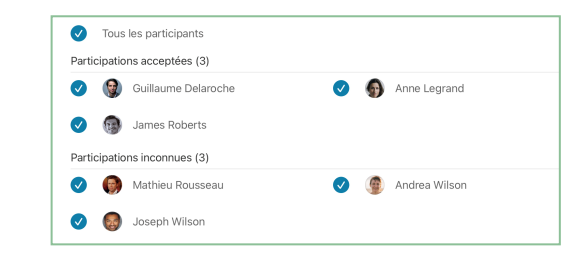

Par défaut, les participants ayant confirmé leur présence et ceux n'ayant pas répondu sont pré-sélectionnés.

**5.** Lorsque vous avez terminé, touchez **Envoyer** pour transmettre la feuille de présence aux participants afin qu'ils la signent.

**Remarque :** Vous pouvez suivre la progression de la signature de la feuille de présence depuis l'onglet **Ordre du jour**.

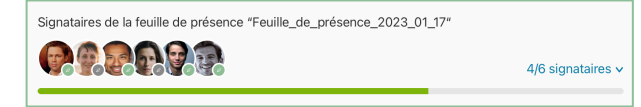

**6.** Une fois la feuille de présence signée par l'ensemble des participants, vous pourrez la consulter et la télécharger.

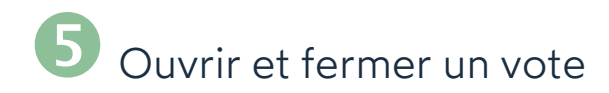

En tant qu'organisateur d'une réunion, vous avez la possibilité de collecter l'avis des participants sur des sujets divers par le biais d'un vote. Une fois vos votes créés sur le web, vous pouvez les ouvrir et les fermer directement depuis l'application mobile.

## **Ouvrir un vote**

**1.** Depuis la rubrique **Calendrier**, sélectionnez la réunion que vous animez pour accéder à sa vue détaillée.

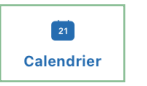

- **2.** Consultez les questions de vote depuis l'onglet **Informations** ou **Ordre du jour**.
- **3.** Pour ouvrir un vote **En préparation**, sélectionnez-le et touchez **Ouvrir le vote** à deux reprises pour confirmer son ouverture.

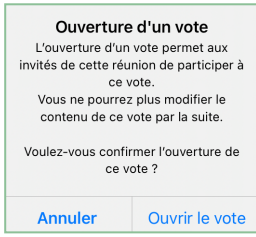

Une fois le vote ouvert, les participants de la réunion pourront voter. En tant qu'organisateur, vous avez également la possibilité de participer au vote.

### **Fermer un vote**

- **1.** Depuis la rubrique **Calendrier**, sélectionnez la réunion que vous animez pour accéder à sa vue détaillée.
- **2.** Consultez les questions de vote depuis l'onglet **Informations** ou **Ordre du jour**.
- **3.** Sélectionnez le vote **Ouvert** que vous souhaitez clôturer, puis touchez **Fermer le vote** à deux reprises pour valider la fermeture du vote.

Une fois la session de vote clôturée, les résultats sont figés et les participants ne pourront plus participer. Vous pourrez alors consulter le résultat final du vote.

## Prendre des notes personnelles

Lorsque vous participez à une réunion, vous avez la possibilité de prendre des notes au niveau de chaque sujet ou sous-sujet de l'ordre du jour. Ces notes sont strictement personnelles et ne sont visibles que par vous.

**1.** Depuis la rubrique **Calendrier**, sélectionnez la réunion que vous animez.

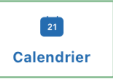

- **2.** Depuis la vue détaillée de la réunion, touchez l'onglet **Ordre du jour**.
- **3.** Touchez le sujet ou sous-sujet auquel vous souhaitez ajouter des notes.
- **4.** Touchez le champ **Notes personnelles** et saisissez vos notes dans la fenêtre dédiée à cet effet.

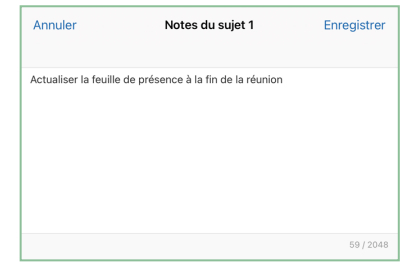

**5.** Lorsque vous avez terminé, touchez **Enregistrer**.

Une fois enregistrées, vos notes personnelles s'affichent dans l'ordre du jour et sont disponibles sur toutes vos applications Oodrive Meet (web et mobile).

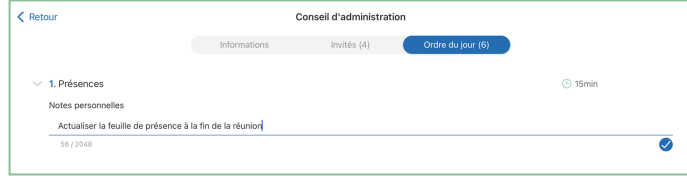